# STUDENT SELF SERVICE REGISTRATION

# OFFICE OF THE REGISTRAR STUDENT LEVEL USER

# TABLE OF CONTENTS

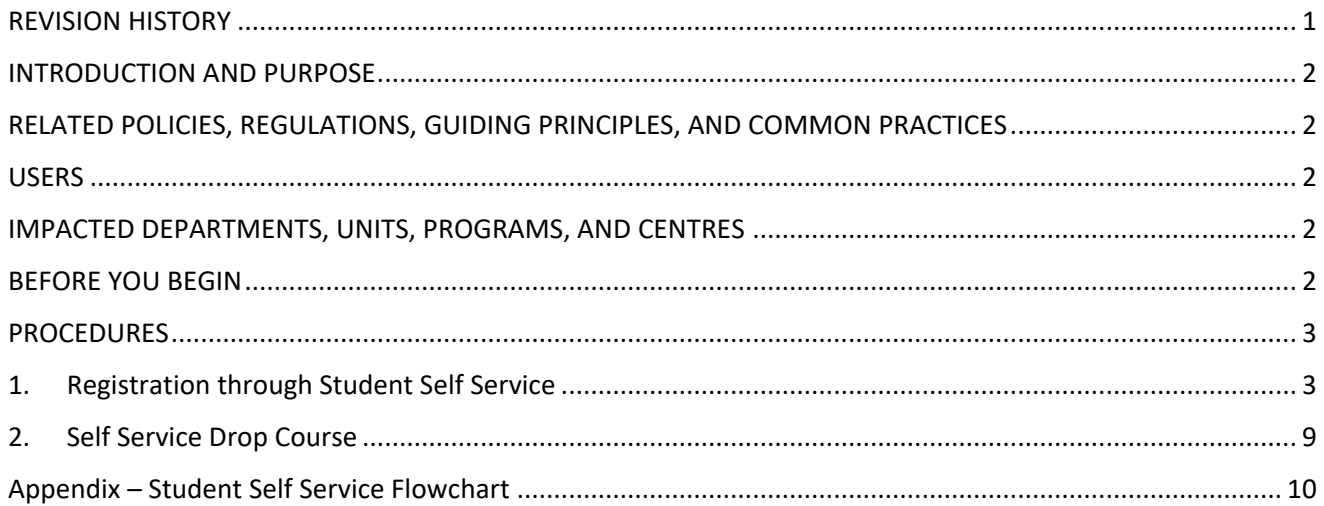

# <span id="page-0-0"></span>REVISION HISTORY

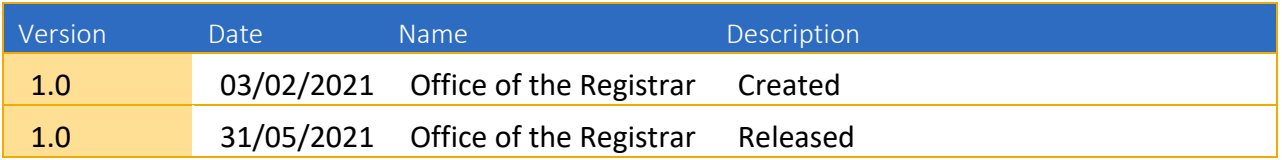

#### <span id="page-1-0"></span>INTRODUCTION AND PURPOSE

This process is for all students to register through Student Self Service.

<span id="page-1-1"></span>RELATED POLICIES, REGULATIONS, GUIDING PRINCIPLES, AND COMMON PRACTICES

1. University Academic and Student Regulations (UASR)

#### **USERS**

1. Student

### <span id="page-1-2"></span>IMPACTED DEPARTMENTS, UNITS, PROGRAMS, AND CENTRES

- 1. Office of the Registrar
- 2. College of Agriculture, Fisheries and Forestry (CAFF)
- 3. College of Business, Hospitality and Tourism Studies (CBHTS)
- 4. College of Engineering, Science and Technology (CEST)
- 5. College of Humanities and Education (CHE)
- 6. College of Medicine, Nursing and Health Sciences (CMNHS)
- 7. National Training and Productivity Centre (NTPC)

# <span id="page-1-3"></span>BEFORE YOU BEGIN

If this is the first time you are reviewing this procedure, open University Information Management System Links <https://self-service.fnu.ac.fj/StudentSelfService/> or <https://b8-ssb-app.fnu.ac.fj/splash.html>

#### <span id="page-2-0"></span>PROCEDURES

**STEPS** 

- <span id="page-2-1"></span>**1. Registration through Student Self Service**
- 1.1 Open Student Self Service link<https://self-service.fnu.ac.fj/StudentSelfService/>

For new students, this link will be provided in the Registration Information Letter.

1.2 Enter student **User Name** and **Password** to sign in.

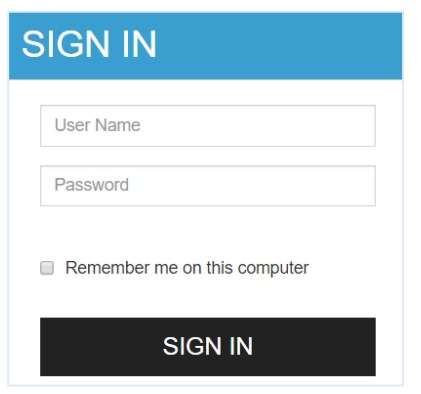

#### 1.3 Click on **Banner Menu** icon

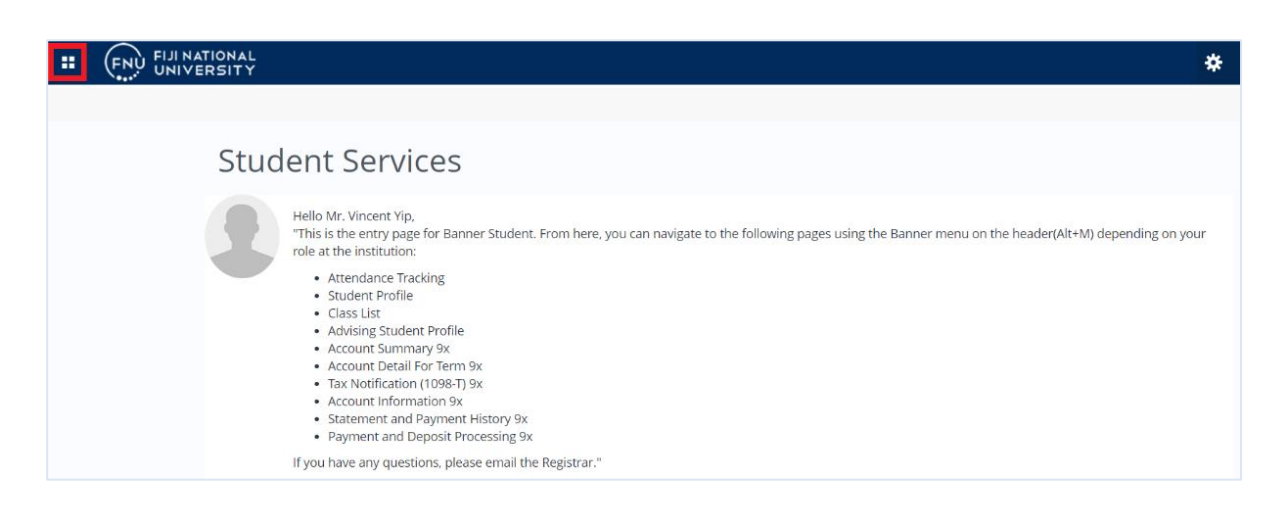

#### 1.3.1 Click **Banner Student Registration Banner Registration**

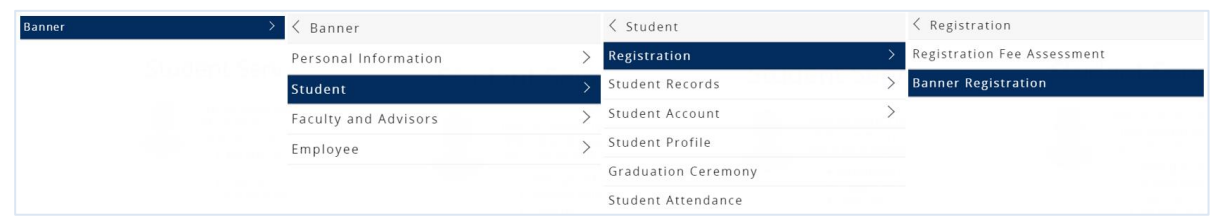

#### 1.4 Select **Register for Classes**.

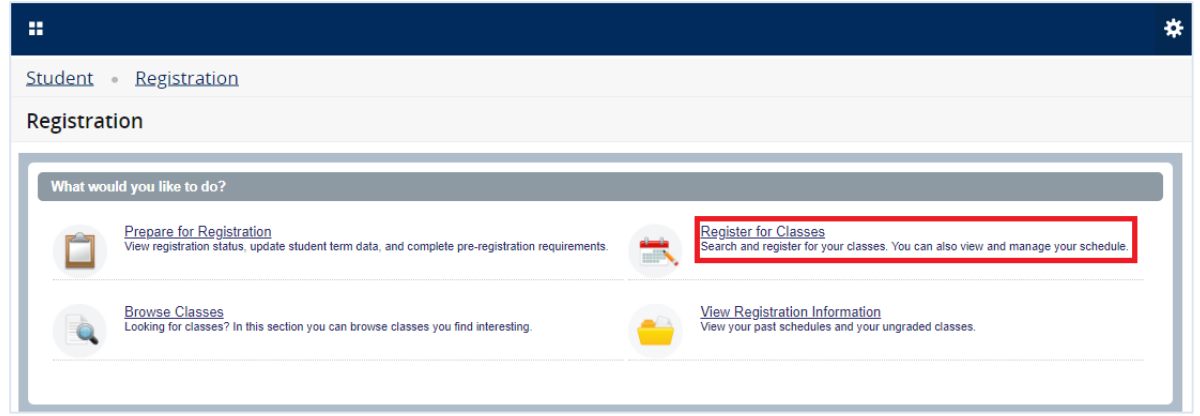

1.5 Select the **Term** from the drop down menu.

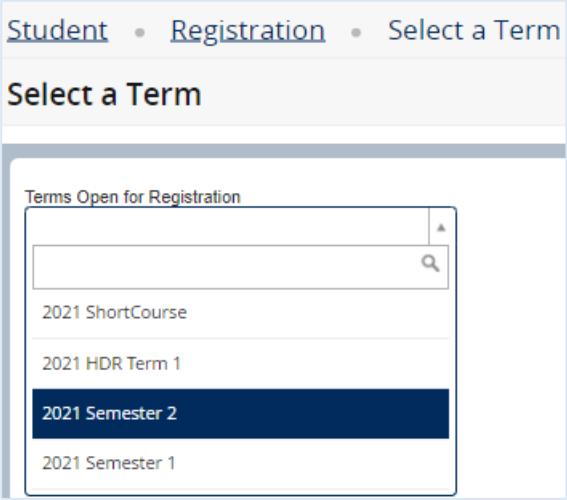

#### 1.6 Click **Continue.**

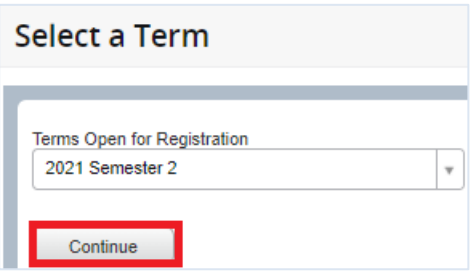

1.7 Search for the **Subject**, **Course Number** that you plan to register in and click **Search**.

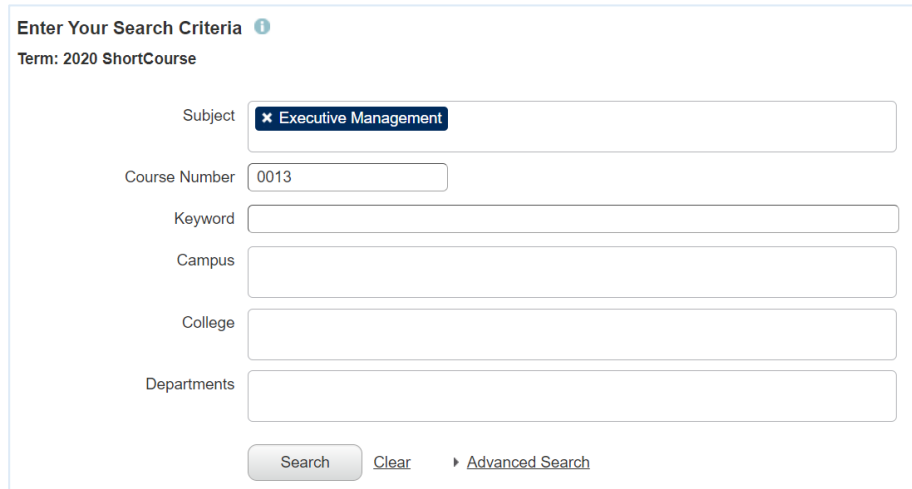

This will display a list of all courses, all the components for a Course will be linked as one.

#### **1.7.1 College**

#### 1.7.1.1 Select the appropriate CRN/Course Number and click **View Linked** to see linked CRNs.

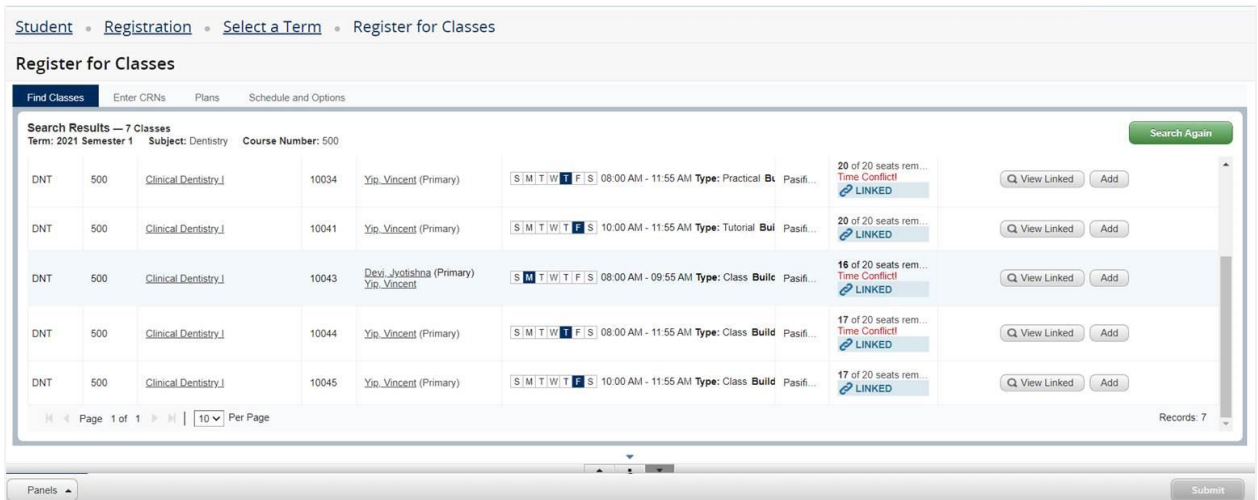

Do not select an option that has time conflict.

1.7.1.2 Click **Add All** for the linked courses that you wish to take. The selected course will be added in the **Summary** section with **Pending** Status.

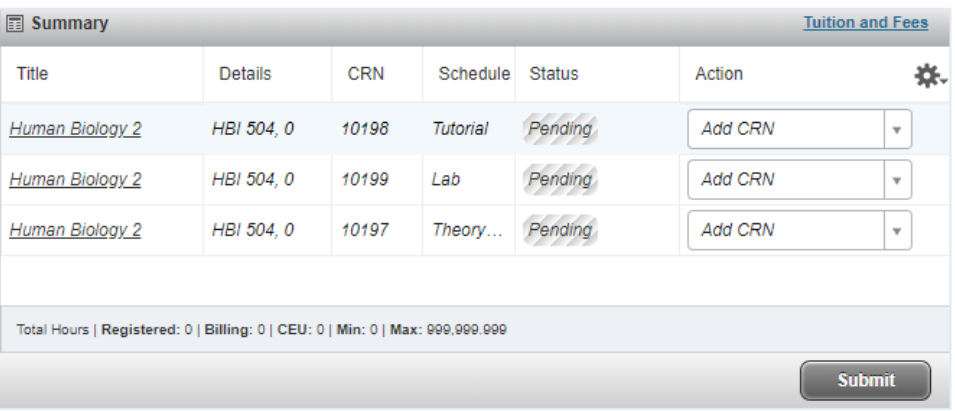

1.7.1.3 Click on **Submit** so that the course status can change from **Pending** to **Registered**.

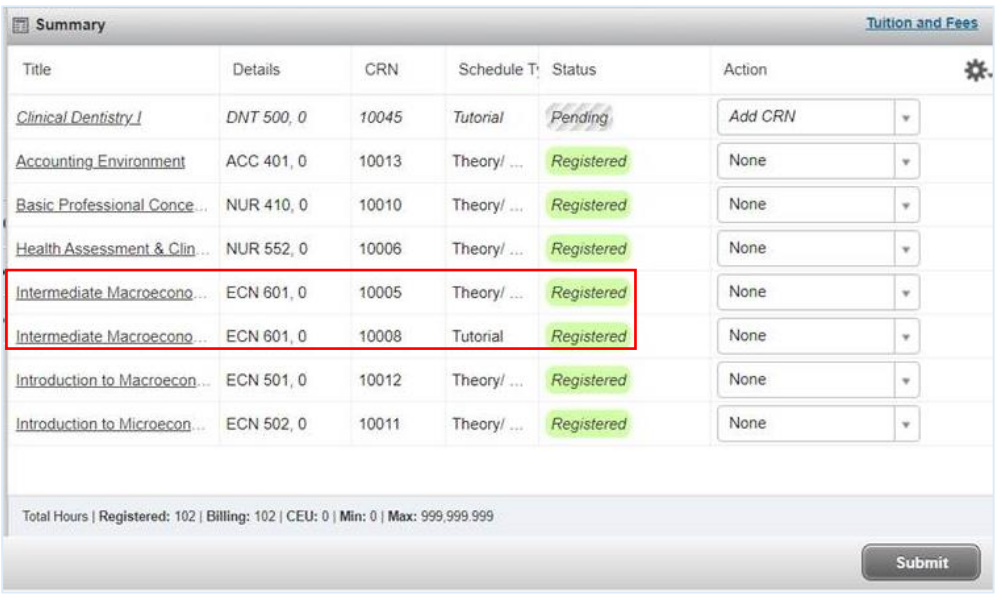

All the linked Courses will appear in the Summary.

1.8 The schedule for the week will be shown under the **Schedule** Section.

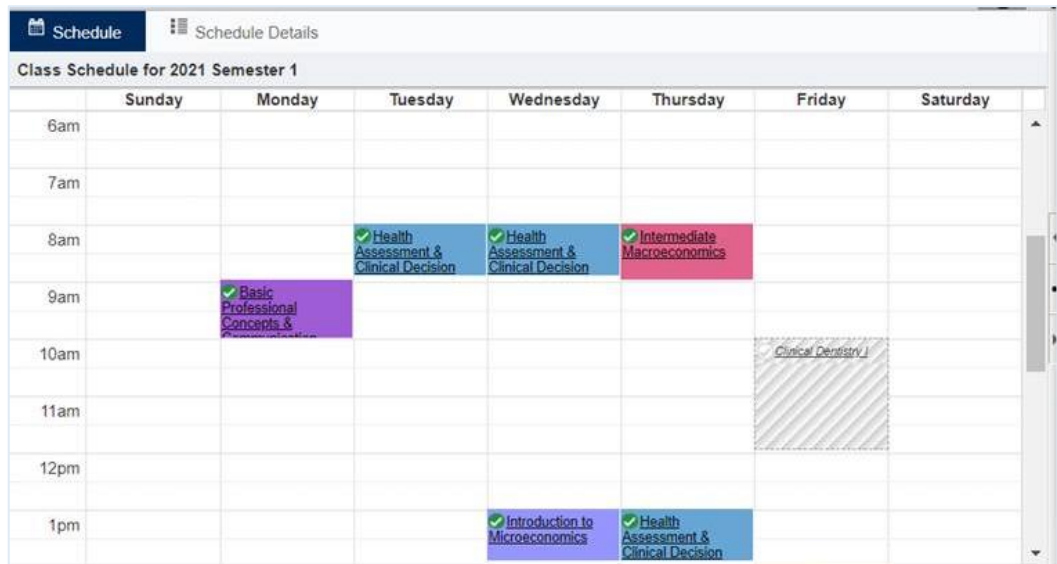

## 1.9 To download schedule Timetable click on **Schedule and Options** and click on the **printer** icon.

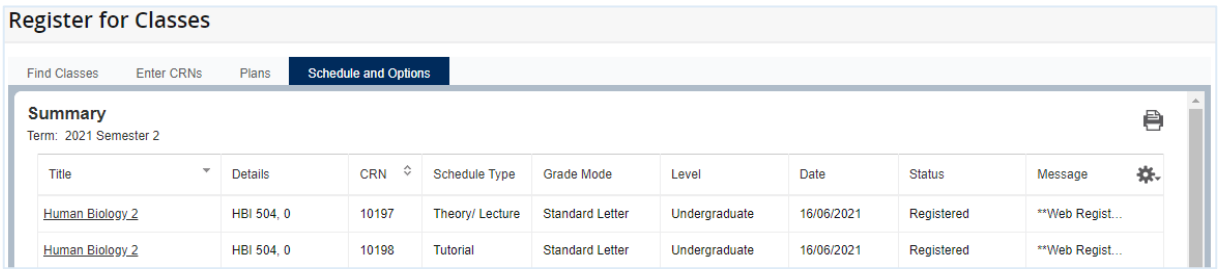

1.10 After clicking the printer icon, select **Save as PDF** and **Save**.

**FIJI NATIONAL UNIVERSITY** 

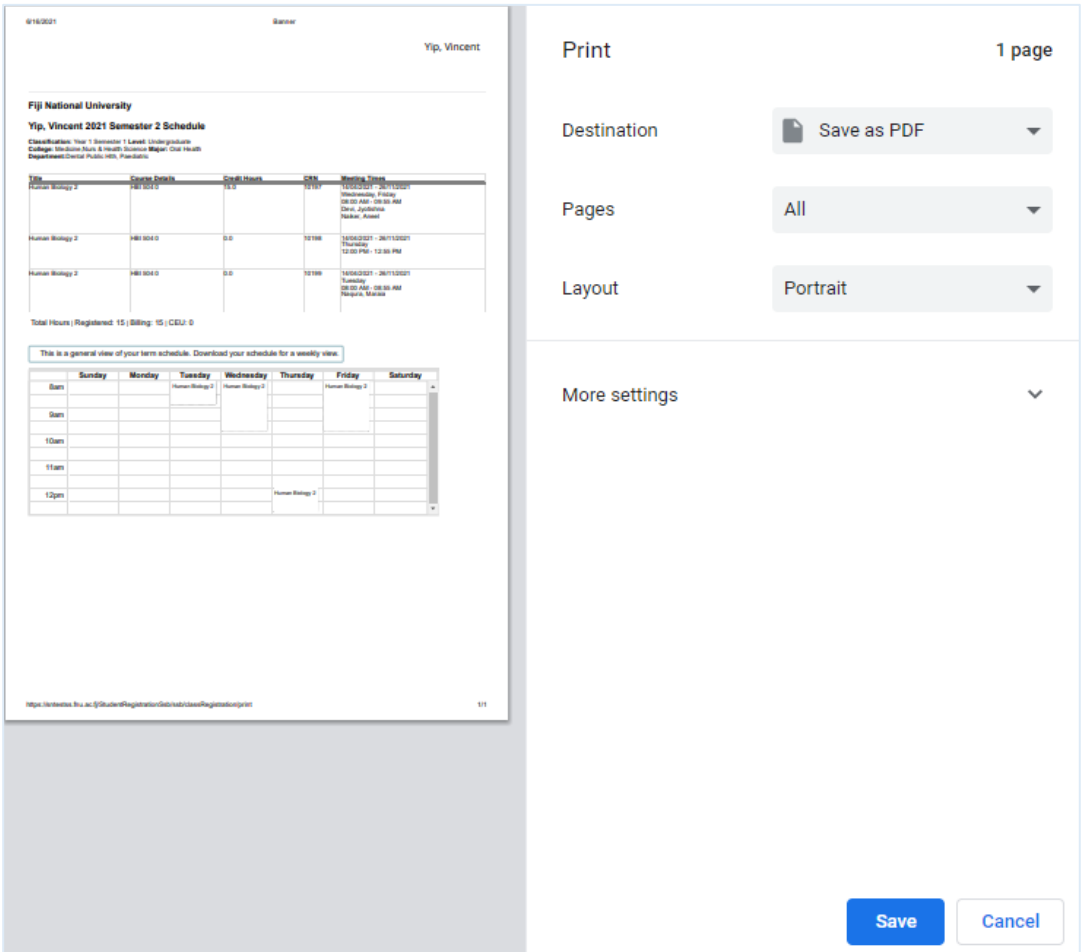

#### <span id="page-8-0"></span>**2. Self Service Drop Course**

To drop courses, click on the available **Action** list, choose **Drop CRN** and click **Submit**.

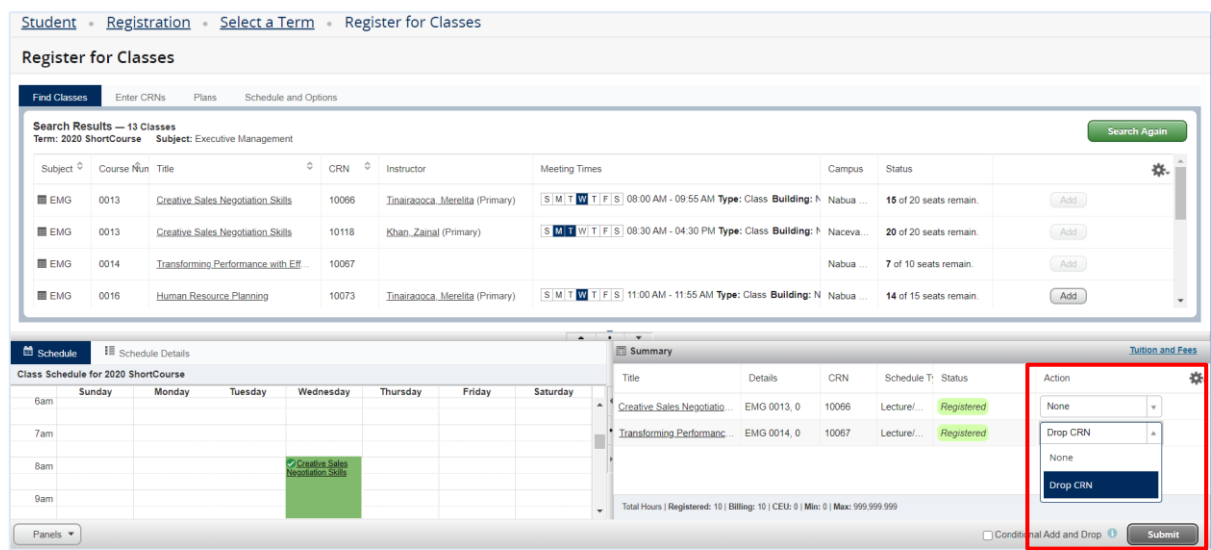

The "DROP" option will **not** be available after the course commences.

For dropping courses, contact the Academic Office or email to [admission@fnu.ac.fj](mailto:admission@fnu.ac.fj)

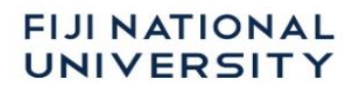

#### <span id="page-9-0"></span>**Appendix – Student Self Service Flowchart**

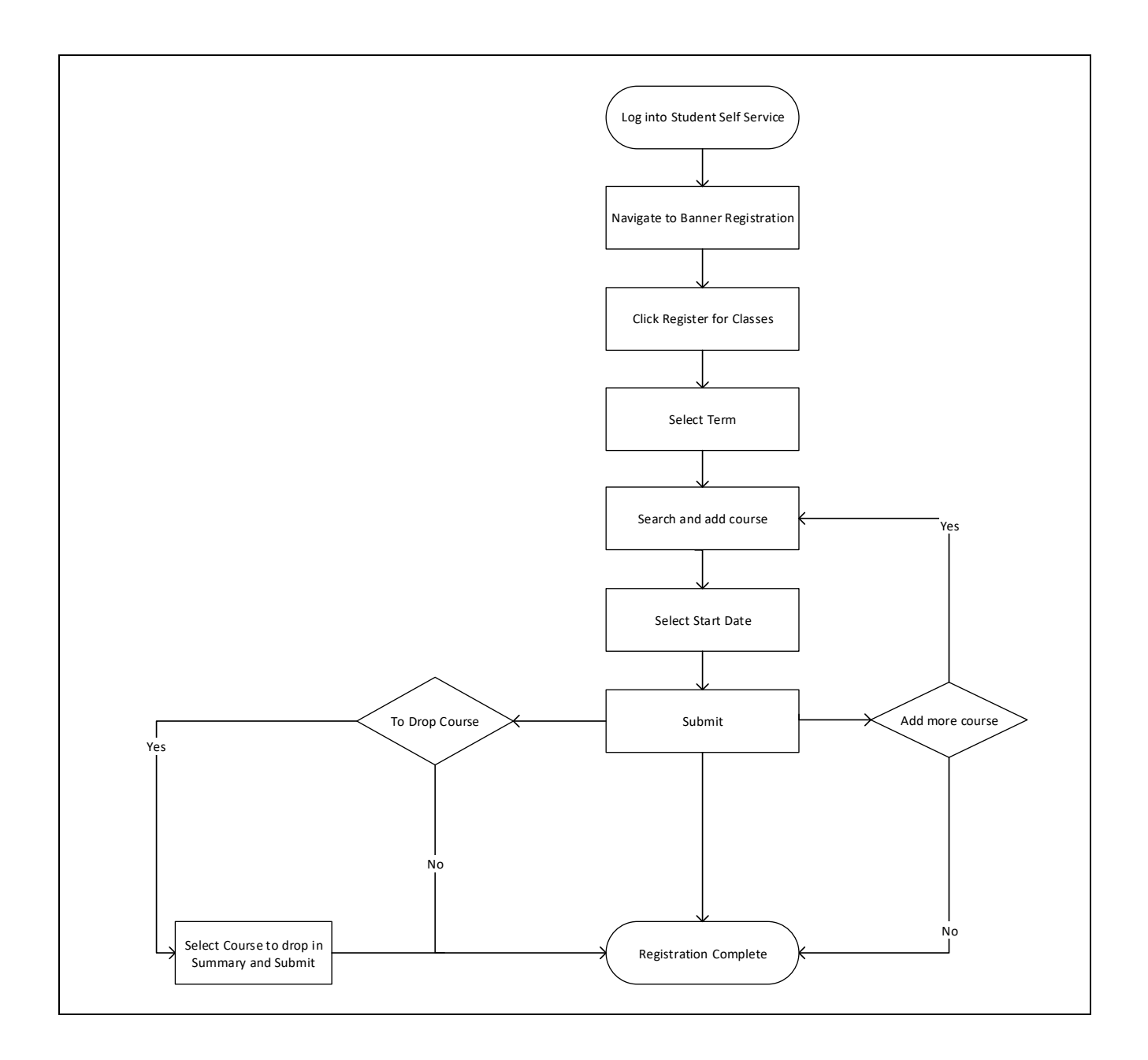